# <span id="page-0-0"></span>**Part A: Steps to Clear Cookies and Cache in various Browsers**

To ensure a smooth login with the upgraded CUPIS, colleagues are requested to clear cookies and cache of the browsers before the first login. Alternatively, colleagues may access CUPIS in private mode [[Part B: Private Browsing Procedures\]](#page-5-0) to avoid the incompatibility issue.

1. Suggested Web Browsers to access CUPIS

- Microsoft Edge 106 (CUPIS is best viewed with Microsoft Edge)
- [Google Chrome 106](#page-1-0)
- [Apple Safari 15.6, 14.1.2](#page-2-0)
- [Mozilla Firefox 105 RR, 102 ESR](#page-3-0)

#### 2. Steps to Clear Cookies and Cache in various Browsers

#### **2.1 Microsoft Edge** [Back to Part A]

- Launch Microsoft Edge browser.
- Click the Menu icon at the top-right corner of the browser, then click **Settings** දිරි Settings .
- Click on "**Privacy, search, and services**".

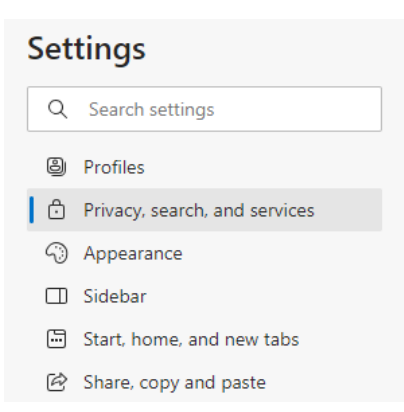

• Scroll down to "**Clear browsing data**" and click "**Choose what to clear**".

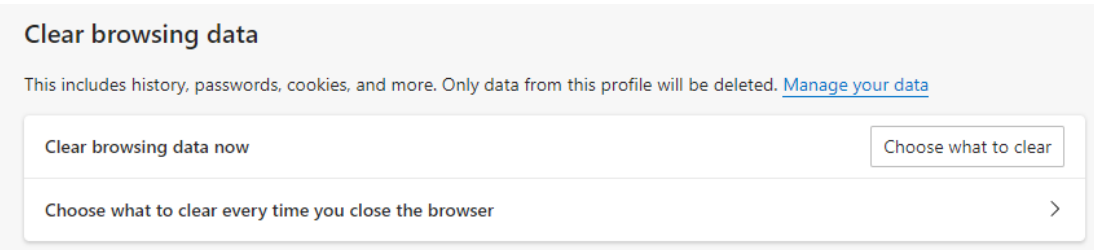

<span id="page-1-0"></span>• Change the Time range at the top to "**All time**" and check the boxes next to "**Cookies and other site data**" and "**Cached images and files**". Then, click "**Clear now**".

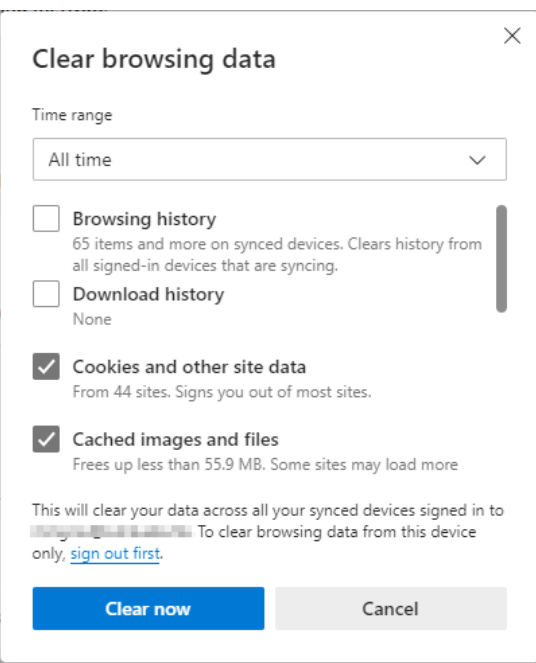

• Restart the browser.

## **2.2 Google Chrome** [\[Back to Part A\]](#page-0-0)

- Launch Google Chrome browser.
- Click More  $\ddot{\hspace{1mm}}$  at the top-right corner and then click "**Clear browsing data...**".

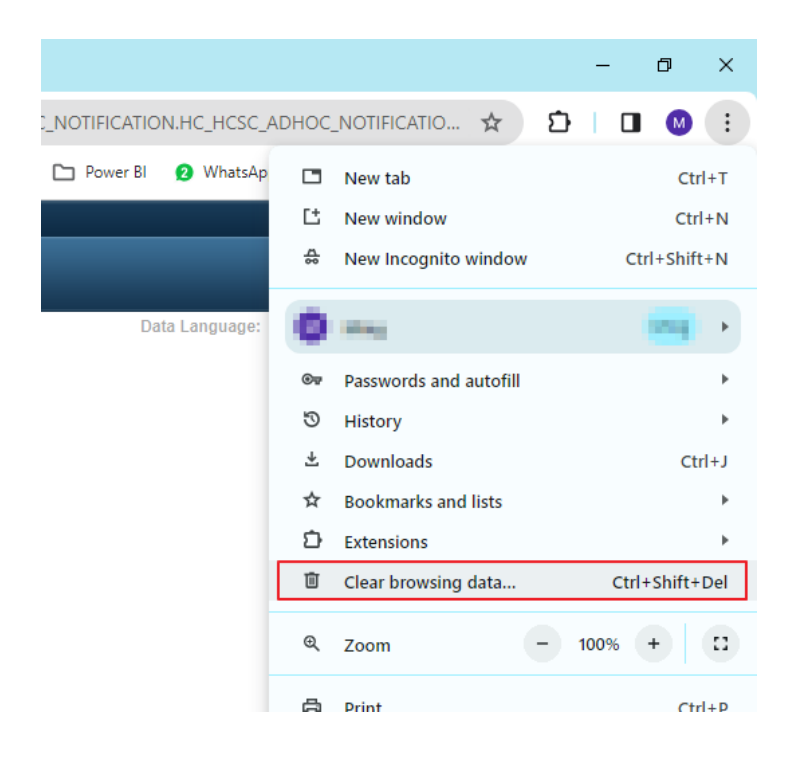

<span id="page-2-0"></span>• Change the Time range at the top to "**All time**" and check the boxes next to "**Cookies and other site data**" and "**Cached images and files**". Then, click "**Clear now**".

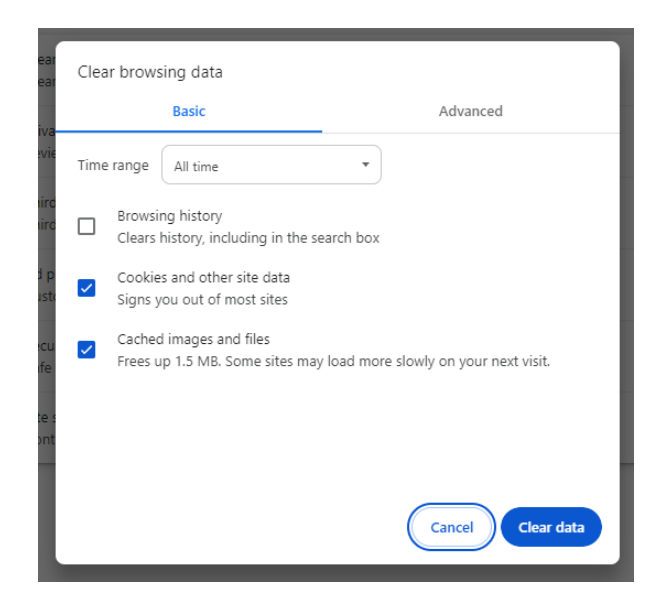

- Click "**Clear data**".
- Restart the browser.

### **2.3 Apple Safari** [\[Back to Part A\]](#page-0-0)

- Launch Safari browser on your Mac.
- Select Safari -> "**Preferences....**" or "**Settings…**".
- Click the "**Privacy**" tab and select "**Manage Website Data...**".

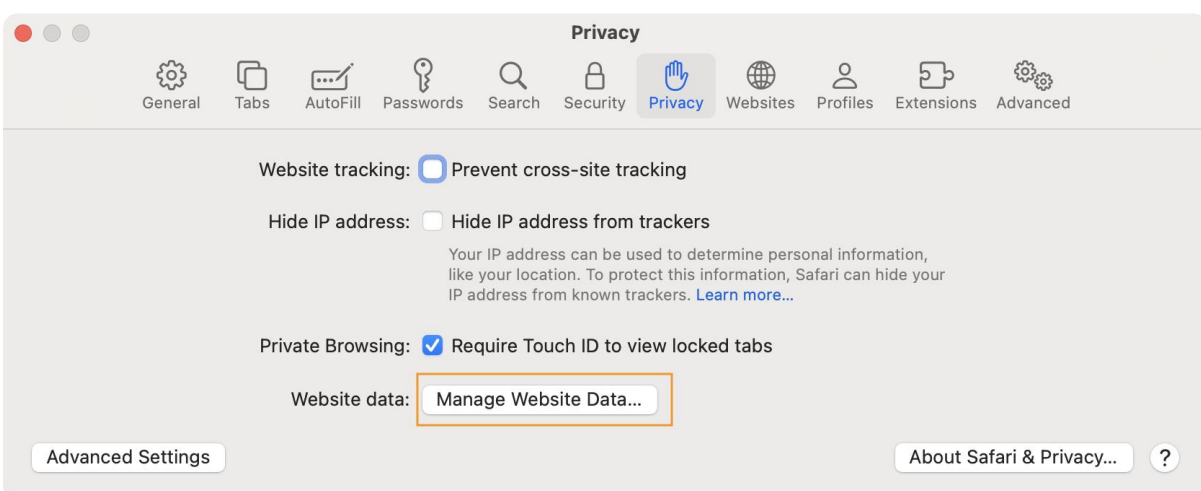

<span id="page-3-0"></span>• Click "**Remove All**".

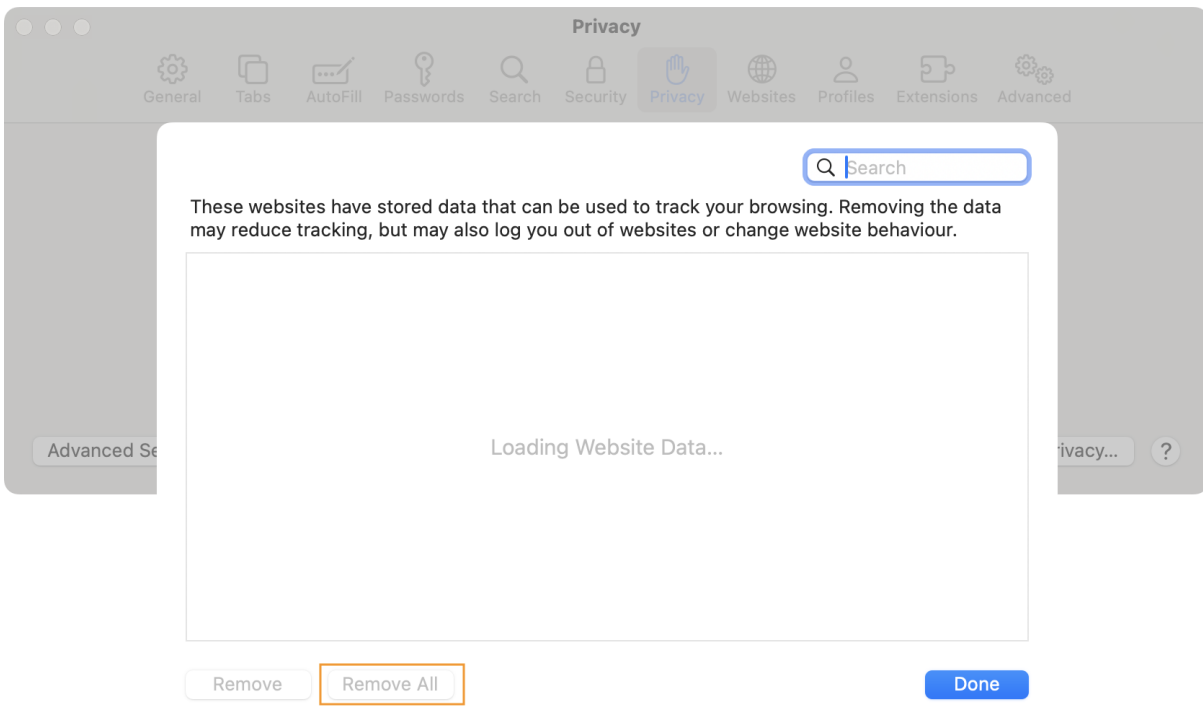

• Restart the browser.

### **2.4 Mozilla Firefox** [\[Back to Part A\]](#page-0-0)

- Launch Mozilla Firefox browser.
- Click  $\equiv$  at the top-right corner of the screen, then click "**Settings**".
- Select "**Privacy & Security**", scroll down to "**Cookies and Site Data**" and Click "**Clear Data…**"

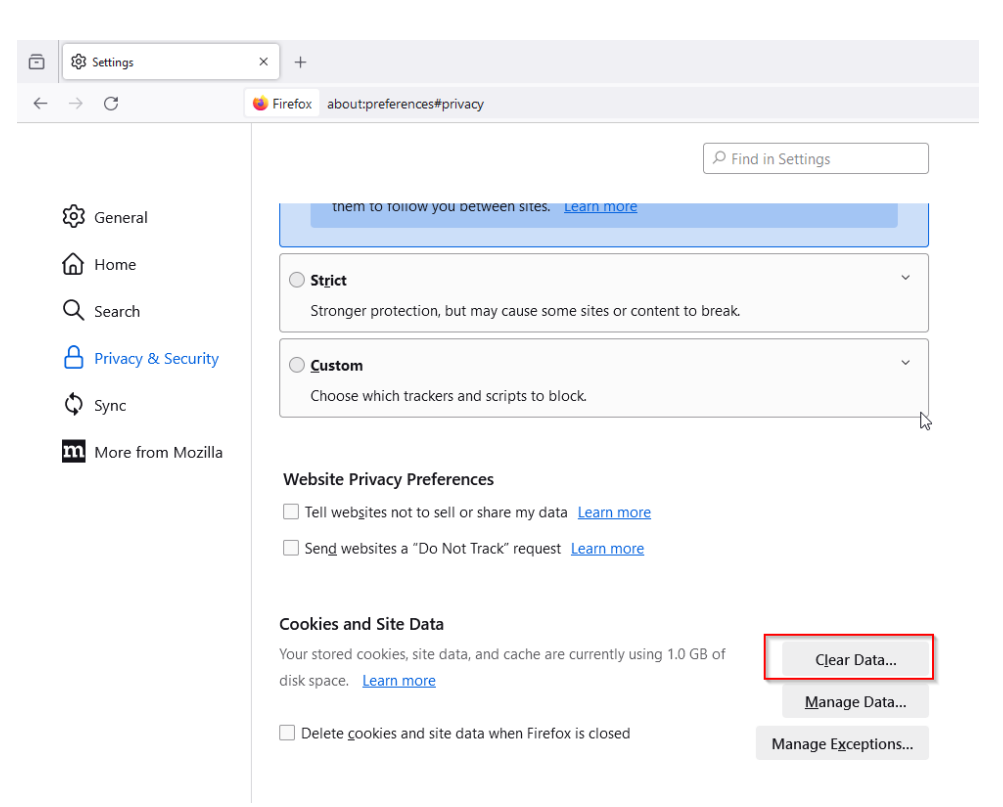

• Check "**Cookies and Site Data**" and "**Cached Web Content**" and click "**Clear**".

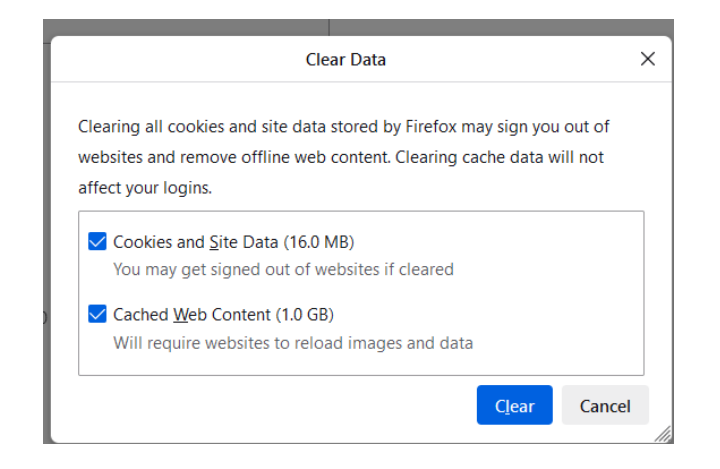

- Click "**Clear now**".
- Restart the browser.

# <span id="page-5-0"></span>**Part B: Private Browsing Procedures**

- 3. Steps of Private Browsing in Various Browsers
	- 3.1 Microsoft Edge
	- [3.2 Google Chrome](#page-6-0)
	- [3.3 Apple Safari](#page-7-0)
	- [3.4 Mozilla Firefox](#page-8-0)

### **3.1 InPrivate Mode on Microsoft Edge [Back to Part B]**

- Open Microsoft Edge.
- Select the **three dots icon** at the upper-right corner.
- Select **New InPrivate window** from the drop-down menu.

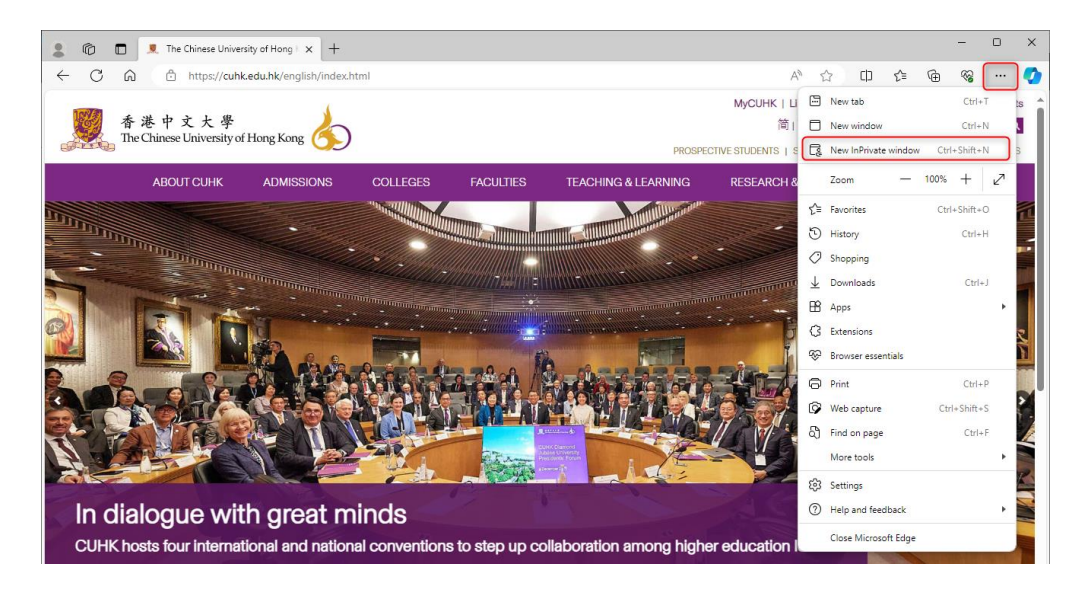

• A new window opens, showing **InPrivate** at the top left.

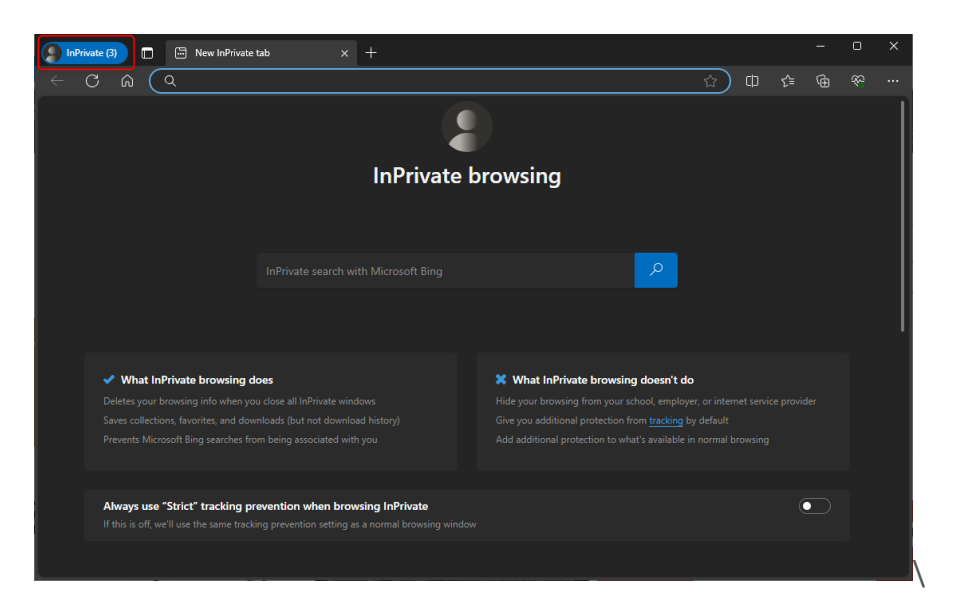

### <span id="page-6-0"></span>**3.2 Incognito Browsing on Google Chrome** [\[Back to Part B\]](#page-5-0)

- Open Google Chrome.
- Select the **three dots icon** at the upper-right corner.
- Select **New Incognito window** from the drop-down menu.

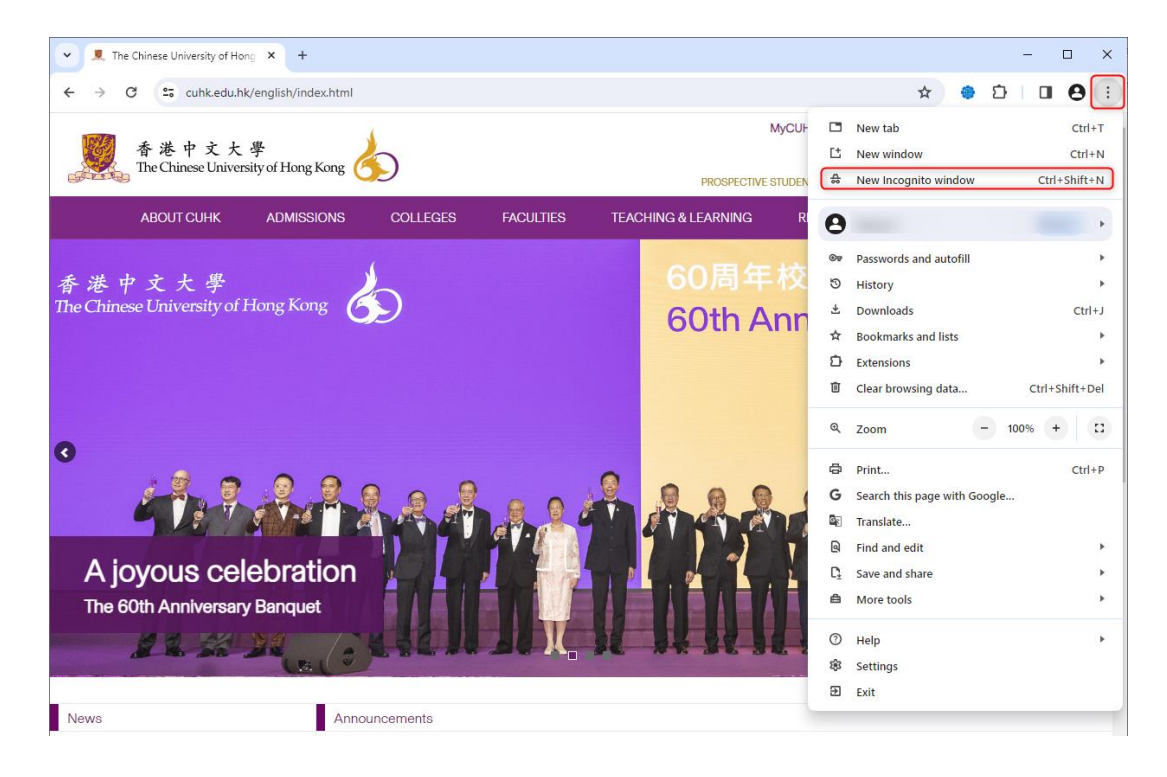

• A new window opens, usually darker colored than normal, showing **Incognito** at the top right.

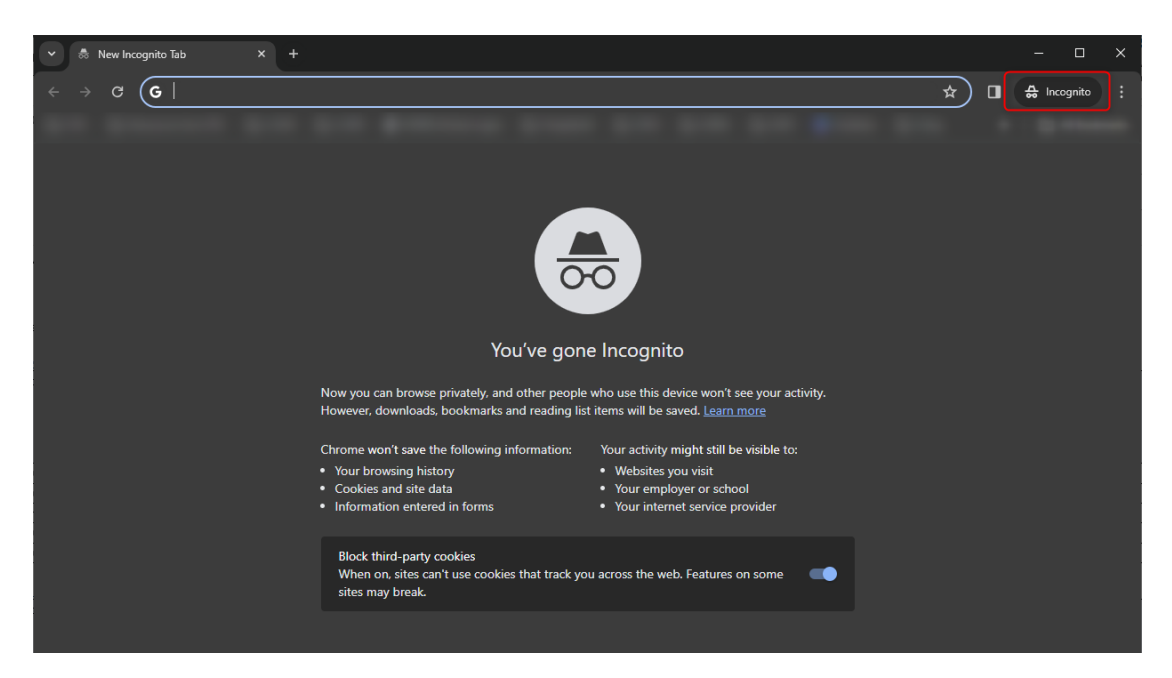

## <span id="page-7-0"></span>**3.3 Private Browsing on Apple Safari [\[Back to Part B\]](#page-5-0)**

- Open Safari.
- Select **File** at the top-left corner.
- Select **New Private Window** from the drop-down menu.

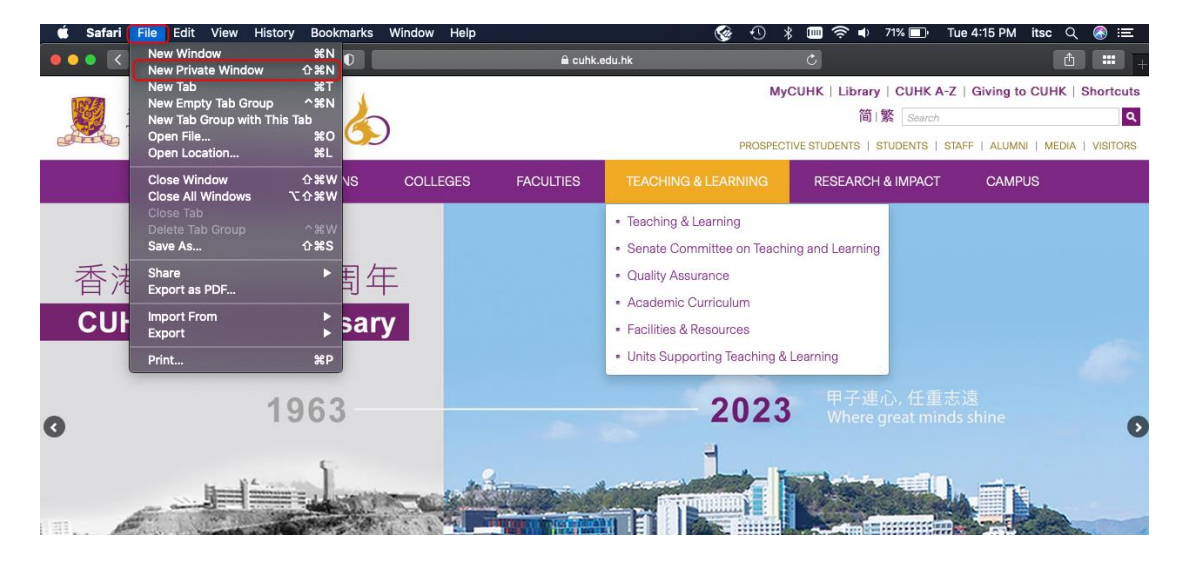

• A new window opens, showing **Private Browsing Enabled** at the top left.

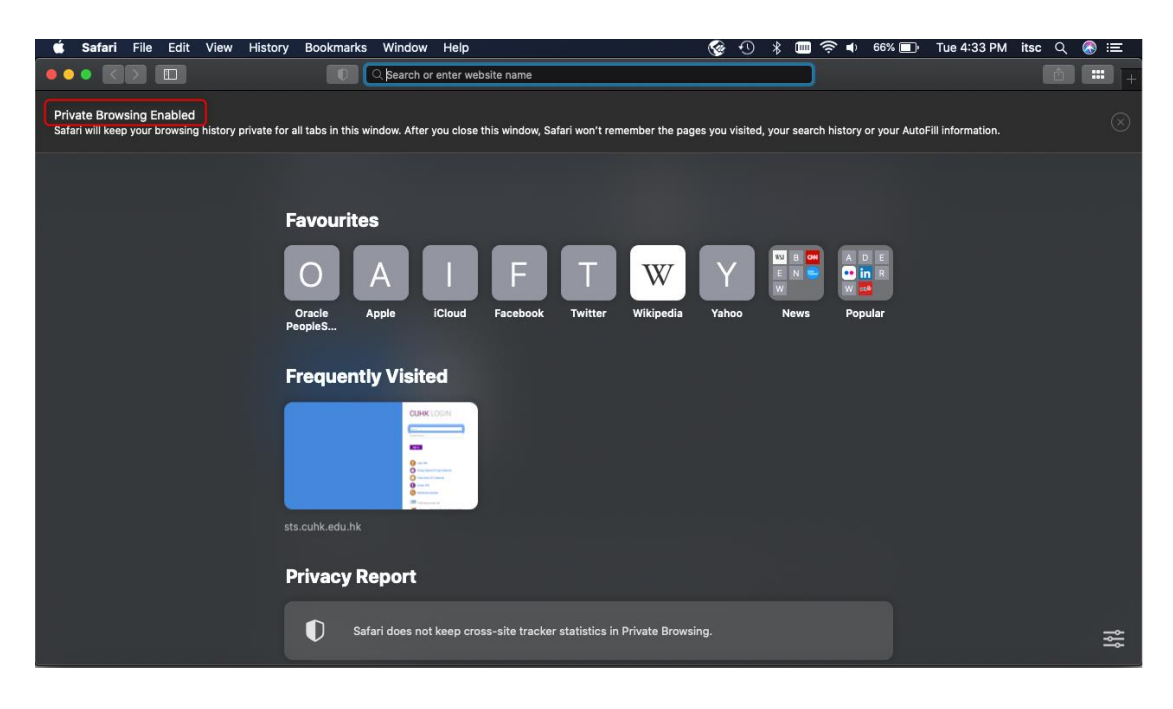

### <span id="page-8-0"></span>**3.4 Private Mode on Mozilla Firefox** [\[Back to Part B\]](#page-5-0)

- Open Firefox.
- Select the **three lines icon** at the upper-right corner.
- Select **New private window** from the drop-down menu.

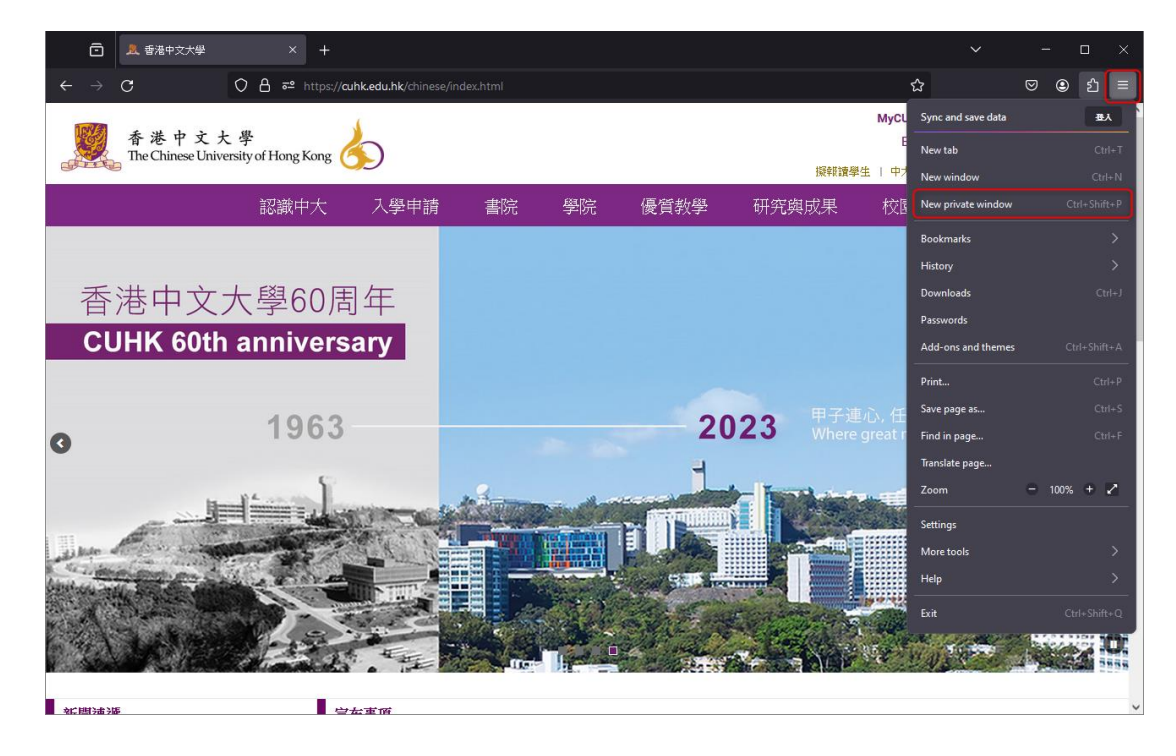

• A purple-themed window opens, showing **Private browsing** at the top right.

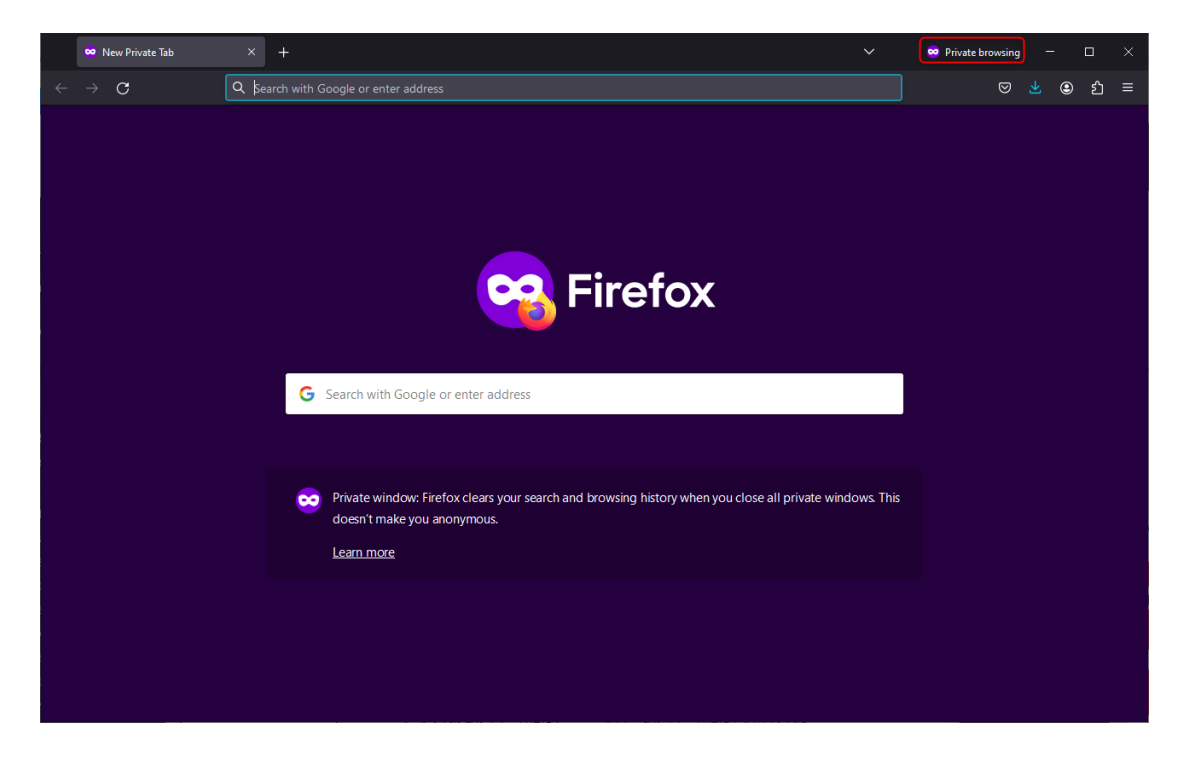